## Quick Guide *my*heco customer portal

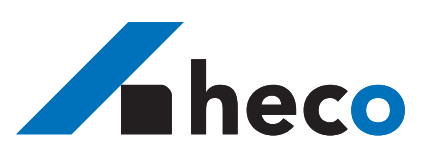

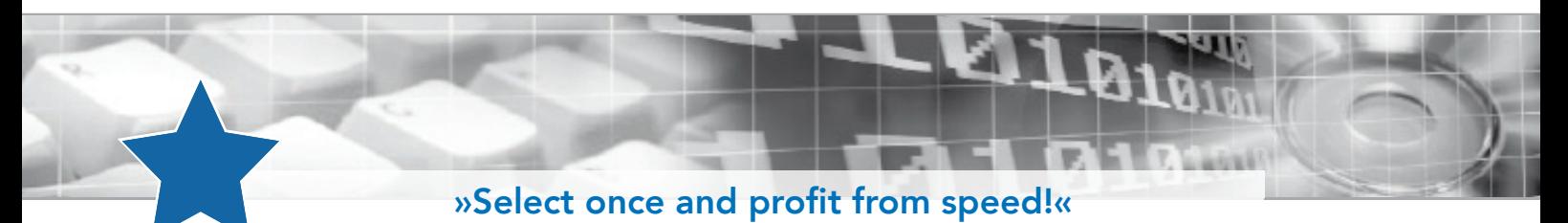

# **Favourites**

Save your desired article as a favourite by adding it to your favourites list.

You then have the following benefits:

- Faster direct downloading of an article group
- Faster displaying of the stocks and price tables
- Structured presentation of the articles you have selected

### Where do I find the favourites?

 You can access the favourites via the *my*heco menu after you have successfully logged into our customer portal.

#### Ω John Doe I myheco

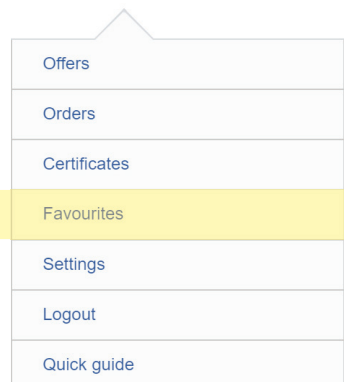

### How do I save my favourites?

 Your favourites list is empty – how to save an article as a favourite.

All of the articles are marked with an asterisk  $\hat{\mathcal{L}}$ after you have successfully logged into *my*heco

You can add the article to your personal favourites list by clicking on the asterisk  $\hat{\lambda}$ . You can delete the article from your favourites list by clicking on it again  $\bigstar$ .

You can add articles to your favourites list in a number of ways.

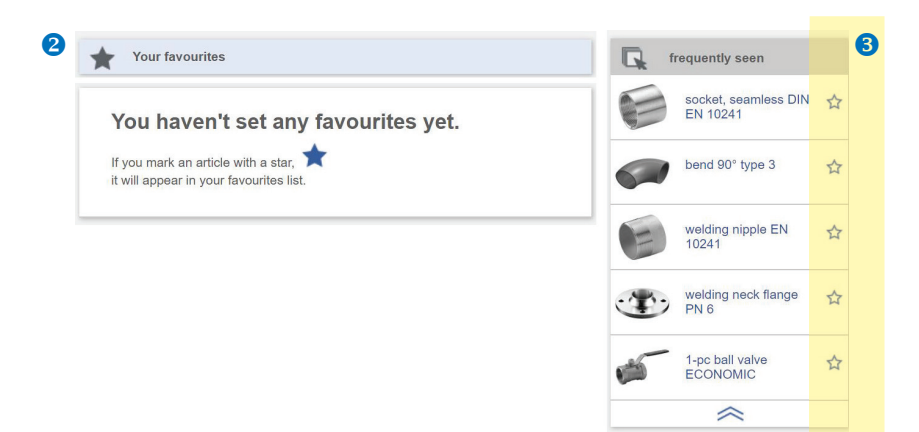

### ... from the recommendations list

**3** The recommendations list is automatically compiled from your "frequently downloaded" articles.

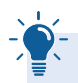

The "frequently downloaded" recommendations list only appears if the favourites list is empty and is only displayed in the righthand part of your favourites list until you have saved a favourite.

### .. from the product area

4 You can designate an article in the basic data as a favourite.

You can still save and delete favourites under "related articles", "frequently downloaded" and "last seen" on the right-hand side.

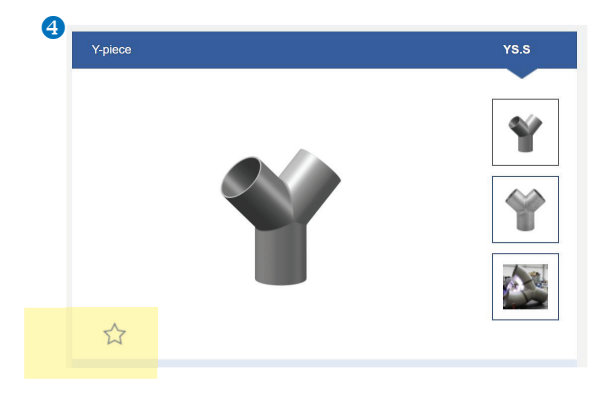

### Quick Guide *my*heco customer portal

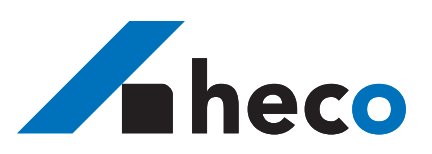

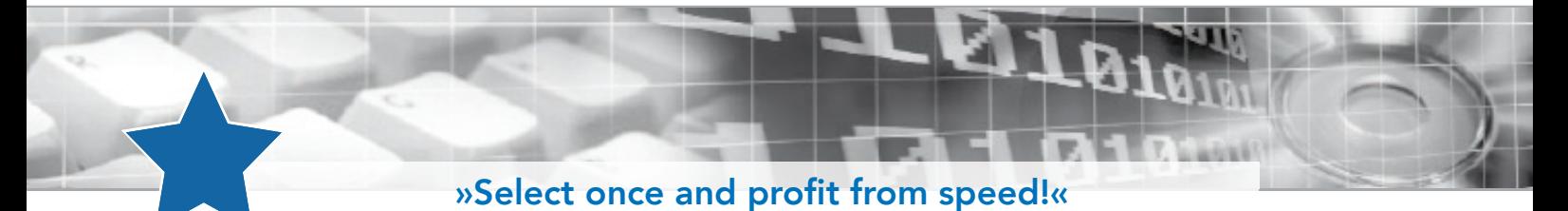

### Where are my favourites displayed?

Your favourites are displayed both in the product area and in your favourites list.

#### … in the product area

**5** You will find a selection of your favourites under "your favourites" on the right-hand side of the product area.

Your "favourites" only appear on the righthand side if you have saved articles from the selected articles class as favourites.

Example: if you are in the butt welding fittings article class, you will only be able to see your favourites from the butt welding fittings article class on the right-hand side!

### … in your favourites list

**To see all of the favourites you have saved,** go to "Favourites" in the myheco menu.

This is where your favourites are displayed in article class groups.

### Additional information

should you require additional information or you are searching for a contact in connection with our *my*heco customer portal. Please contact:

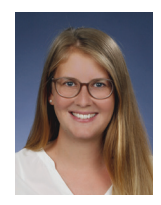

### Angelina Heling

Marketing Tel. +49 7232 36 55–518 Fax +49 7232 36 55–818 angelina.heling@heco.de

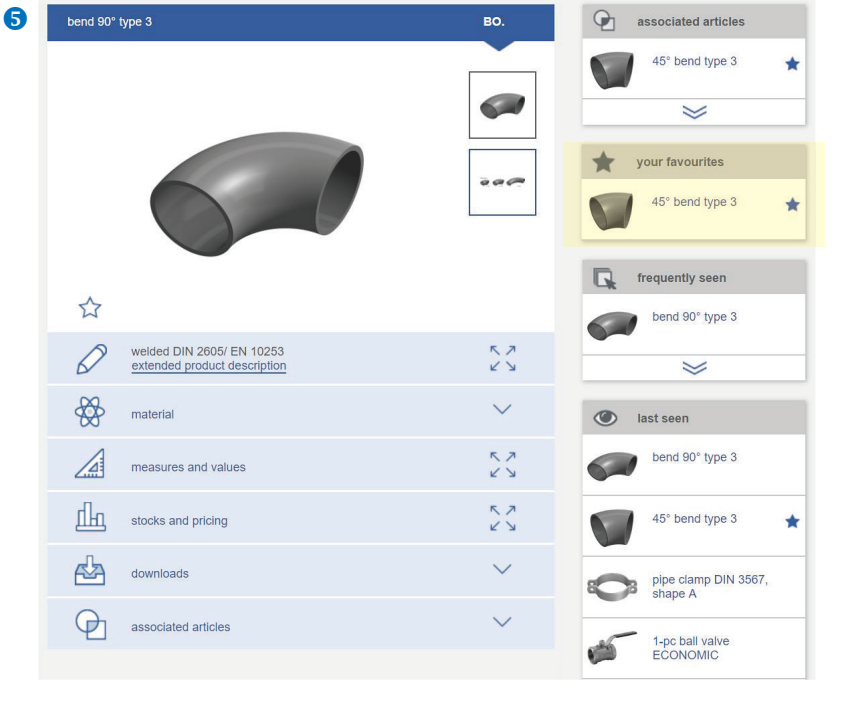

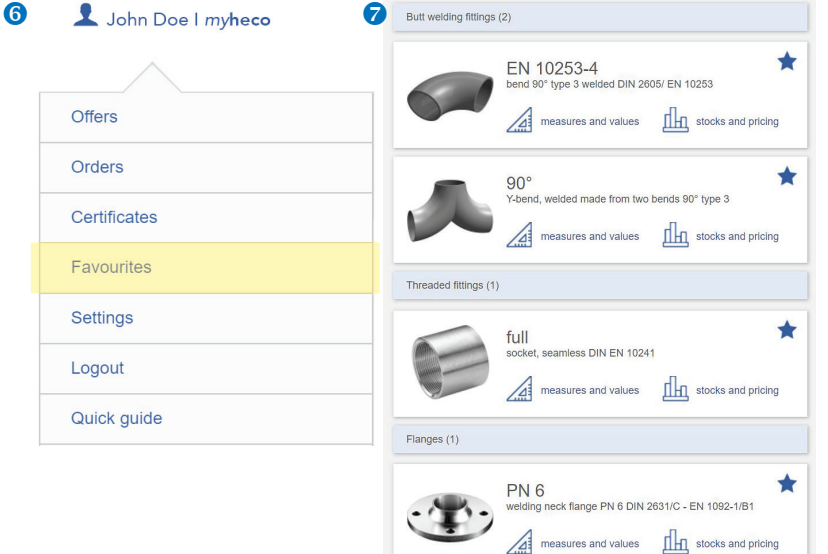

 $\sqrt{4}$  mea

res and values